### Punkte **1** Punkte **abschlussprüfungen 2023 Kauffrau und Kaufmann**

NACH BIVO 2012

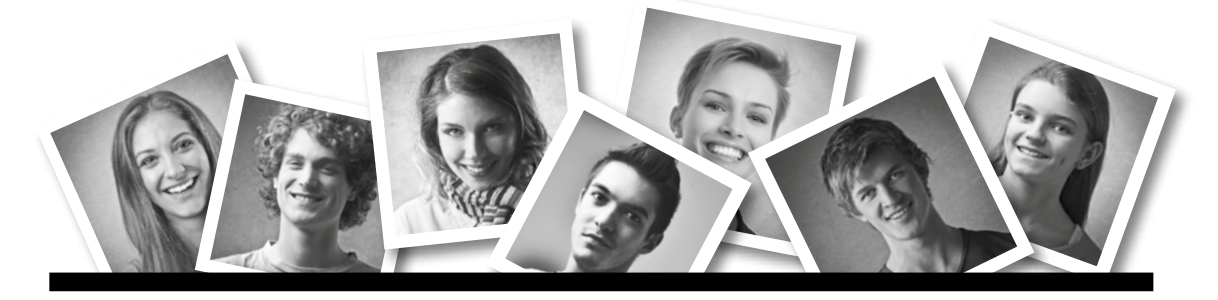

### **IKA** INFORMATION/KOMMUNIKATION/ADMINISTRATION

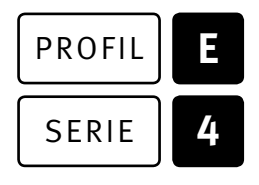

### SERIE | 4 OFFICE 2019/365

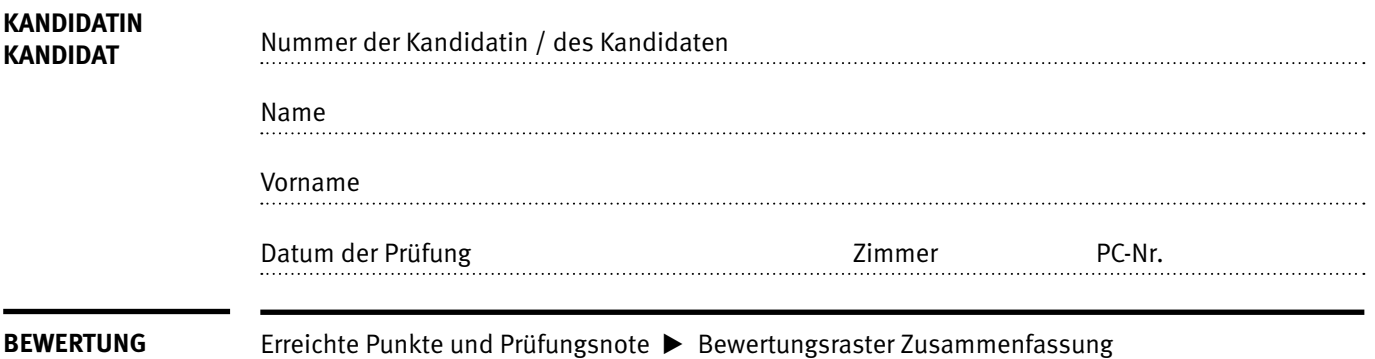

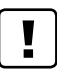

#### **Erlaubt sind:**

- E Hilfesysteme der Software (z.B. Microsoft Office)
- E Sämtliche Dokumente (inkl. Lehrmittel) in Papierform oder in digitaler Form
- E Rechtschreibwörterbuch in Papierform
- E Obligationenrecht (OR) in Papierform

#### **Nicht erlaubt sind:**

- $\blacktriangleright$  Internet
- E Datenträger (z.B. USB-Stick, CD, DVD, BD)
- E Gemeinsame Netzwerklaufwerke (sofern nicht ausdrücklich an der Prüfung verlangt)
- E Persönlicher Gang zum Drucker

Lesezeit  $\overline{\odot}$  15 Minuten **Prüfungsdauer 120 Minuten**

# **Inhalt**

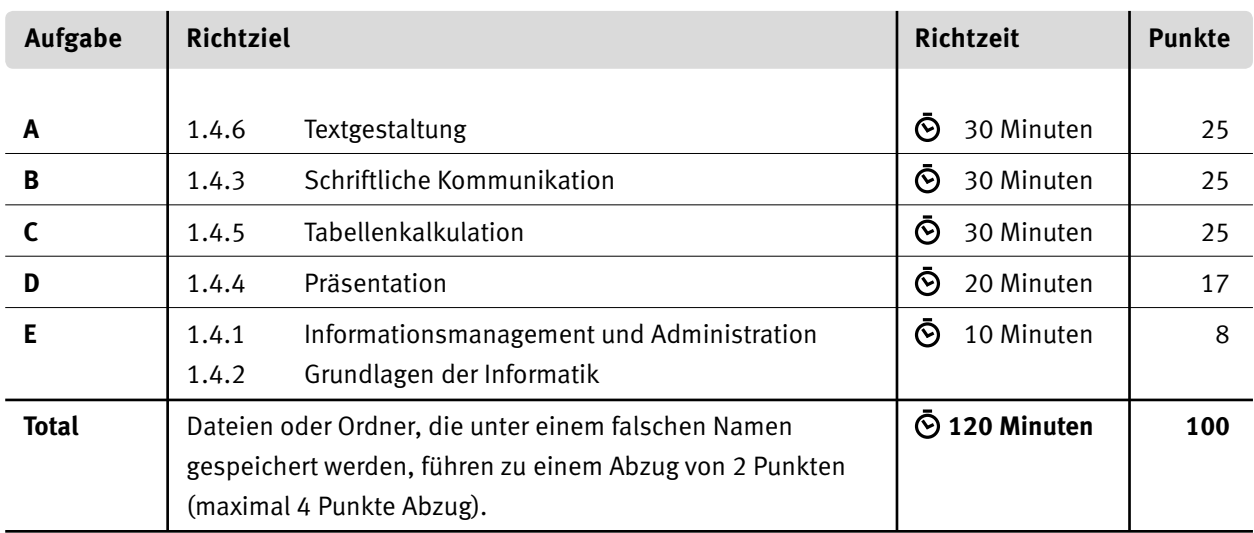

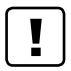

#### **Wichtige Hinweise**

Sie finden alle benötigten Dateien im Prüfungsordner. Speichern Sie Ihre Prüfungsdateien ausschliesslich in Ihrem Prüfungsordner des Prüfungslaufwerks. Beachten Sie dabei die Anweisungen der Aufsichtspersonen.

Speichern Sie Ihre Prüfungsdateien ausschliesslich unter Ihrer Kandidatennummer und Ihrem persönlichen Namen sowie der entsprechenden Aufgabe. Beispiel: **Kandidatennummer\_Nachname\_Vorname\_A.docx** > **1234\_Muster\_Hans\_A.docx**

Eine am falschen Ort gespeicherte Datei gilt als ungelöste Aufgabe und wird nicht bewertet.

Zoomen Sie die Ansicht der PDF-Muster auf mindestens 100%, um auch Details erkennen zu können.

Drucken Sie den Brief nur aus, wenn dies von den Aufsichtspersonen verlangt wird. Es sind maximal zwei Ausdrucke gestattet.

## **Allgemeine Aufgaben**

Der Ordner **E4\_Pruefungsdateien\_Lernende** enthält alle für die Prüfung benötigten Dateien. Erstellen Sie in Ihrem Prüfungslaufwerk einen Prüfungsordner mit folgendem Namen: **E4\_Kandidatennummer\_Nachname\_Vorname**

**Lesen Sie zunächst sämtliche Prüfungsaufgaben aufmerksam, bevor Sie mit dem Lösen beginnen. Speichern Sie Ihre Dateien in regelmässigen Abständen.**

# **Liste der zu erstellenden und abgespeicherten Dateien**

Bitte kontrollieren Sie am Ende der Prüfung, ob sich folgende Dateien in Ihrem Prüfungsordner **E4\_Kandidatennummer\_Nachname\_Vorname** befinden:

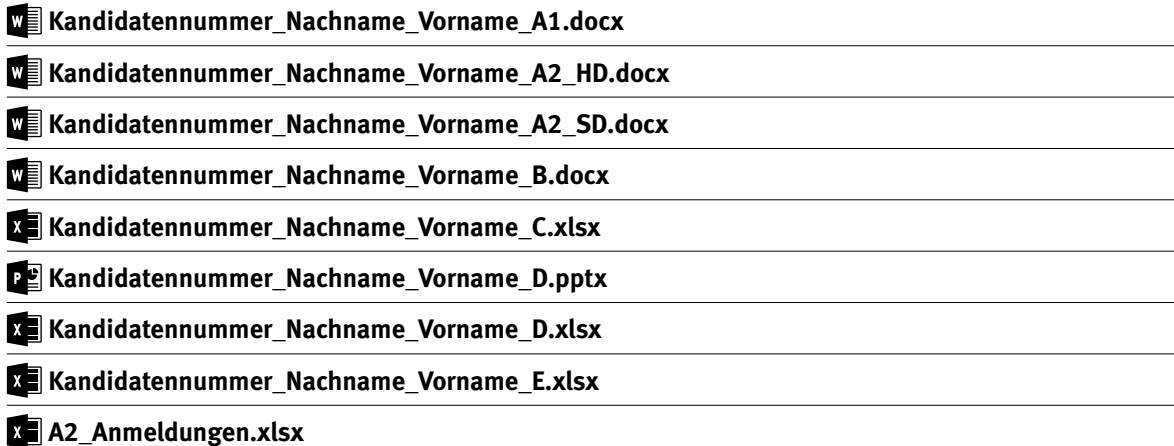

### **Ausgangslage**

Sie helfen bei den administrativen Arbeiten vor, während und nach dem Nordwestschweizerischen Tambouren-Wettspiel mit. Der Anlass fand am Wochenende vom 27. bis 28. Mai 2023 in Pratteln statt. Bei diesem Wettspiel spielen Tambourinnen und Tambouren vorgegebene Märsche und werden von einer Fachjury bewertet.

- E Sie überarbeiten das Wettspielprogramm.
- E Sie erstellen die Startnummern für die Spielerinnen und Spieler.
- E Sie verfassen eine Zahlungsmahnung.
- E Sie bearbeiten die Anmeldungen und Wettspielergebnisse in Excel.
- E Sie werten die unterschiedlichen Jury-Wertungen in einem Diagramm aus.
- E Sie ergänzen eine PowerPoint-Präsentation mit Informationen für die freiwilligen Helferinnen und Helfer.
- E Sie beantworten Fragen zu Informationsmanagement, Administration und Grundlagen der Informatik.

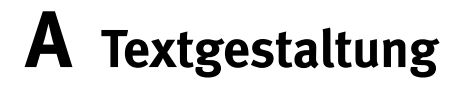

**Richtzeit 30 Minuten**

**Punkte 25**

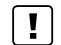

**Hinweise**

Das horizontale Ausrichten von Texten mit Hilfe von Leerschlägen gilt nicht als richtige Lösung. Verwenden Sie dazu je nach Fall Tabulatoren, Einzüge, Tabellen oder entsprechende Absatzformate.

#### **A1 Programm Wettspiel** (13 Punkte)

Öffnen Sie die Datei **A1\_Programm.docx** und speichern Sie diese in Ihrem Prüfungsordner unter dem Namen **Kandidatennummer\_Nachname\_Vorname\_A1.docx** ab.

Gestalten Sie das Dokument nach folgenden Angaben. Die Datei **AM A1\_Programm\_Muster.pdf** dient Ihnen als Vorlage.

- 01. Weisen Sie allen Titeln, die mit der Formatvorlage «Überschrift 3» formatiert sind, die Formatvorlage «Überschrift 2» zu.
- 02. Passen Sie die Formatvorlage «Überschrift 1» so an, dass
	- E sie den gleichen hängenden Einzug wie die Formatvorlage «Überschrift 2» aufweist.
	- E jeder Titel, dem die Formatvorlage «Überschrift 1» zugewiesen ist, automatisch auf einer neuen Seite beginnt.
- 03. Fügen Sie auf Seite 2 unter «Inhaltsverzeichnis» ein benutzerdefiniertes Inhaltsverzeichnis mit einer Ebene ein.
- 04. Ersetzen Sie die E-Mail-Adresse auf Seite 3 (grün markierte Zeile) durch einen Link gemäss Muster. Der Link soll ein neues E-Mail öffnen mit der angegebenen Adresse als Empfänger und «Fragen Wettspiel» im Betreff.

Entfernen Sie danach die grüne Farbe.

- 05. Passen Sie die Absätze unterhalb dem Titel «3 Teilnahmebedingungen» wie folgt an.
	- ▶ Zwei Spalten mit Zwischenlinie, Spaltenabstand 1.5 cm. Die 2. Spalte beginnt mit Artikel 6.
	- E Stellen Sie die Nummern hoch.
- 06. Ändern Sie die Farbe zweier Symbole unterhalb der Überschrift «5 Hinweise Kategorie T1–T5» gemäss Vorlage.
- 07. Erstellen Sie eine Fusszeile ab Seite 2 gemäss Vorlage und folgenden Angaben:
	- $\blacktriangleright$  Links steht der Dokumenttitel als aktualisierbares Feld.
	- ► In der Mitte steht das aktuelle und aktualisierbare Datum im Format «Monat Jahr», z. B. «Juni 2023».
	- E Rechts steht die Seitenzahl. Die Nummerierung beginnt auf Seite 2 mit 1.
	- E Alle Fusszeilen ab Seite 2 haben eine orange Rahmenlinie.

#### **Speichern Sie Ihre Dateien und schliessen Sie alle Dateien.**

2

1

2

2

4

1

12

#### **A2 Seriendruck** (12 Punkte)

Sie erstellen die Startnummern, die die Tambouren am Wettspiel an ihre Shirts geheftet tragen.

8. Öffnen Sie ein neues, leeres Word-Dokument und speichern Sie dieses Dokument als Serienbrief-Hauptdokument unter dem Namen **Kandidatennummer\_Nachname\_Vorname\_A2\_HD.docx** ab.

Kopieren Sie die Datei **A2\_Anmeldungen.xlsx** in Ihren persönlichen Prüfungsordner (falls noch nicht gemacht).

Gestalten und formatieren Sie das Dokument nach den folgenden Angaben. Die Datei **A2\_Startnummer\_Muster.pdf** dient Ihnen als Vorlage für eine Startnummer.

- E Richten Sie die Seite im Format A5, Ausrichtung Querformat ein.
- E Verwenden Sie das Bild **A2\_Logo.png** Beachten Sie Transparenz und Position des Bildes. (Office 2019: **A2\_Logo.png** als Bildwasserzeichen einfügen Skalierung 45%)
- Eügen Sie am oberen und unteren Blattrand je ein Rechteck ohne Kontur ein. Färben Sie dieses mit einem RGB-Wert von (220, 230, 245) ein.
- E Verbinden Sie das Dokument mit der Datenquelle **A2\_Anmeldungen.xlsx** Sortieren Sie die Startnummern nach Start-NR aufsteigend.
- E Fügen Sie die notwendigen Seriendruckfelder ein. Ergänzen Sie den fehlenden Text «Kategorie». Formatieren Sie alle Texte nach Augenmass mit Schriftart «Segoe UI Semibold».
- E Geben Sie die ersten 10 Startnummern in einem neuen Dokument aus und speichern Sie dieses unter dem Namen **Kandidatennummer\_Nachname\_Vorname\_A2\_SD.docx** ab.

**Speichern und schliessen Sie Ihre Dateien.**

# **B Schriftliche Kommunikation**

**Richtzeit 30 Minuten Punkte 25**

Die Anmeldung und der Einzug der Teilnahmegebühren der teilnehmenden Tambouren erfolgen über die Vereine. Die Gebühren waren einen Monat vor dem Wettspiel vom 27. Mai 2023 fällig.

Der Tambouren-Verein Grenchen hat trotz Mahnung am 10. Mai 2023 die Teilnahmegebühren seiner fünf angemeldeten Tambouren bis zum Wettspiel nicht bezahlt. Aus Kulanz haben Sie die sehr jungen Tambouren trotzdem antreten lassen.

Verfassen Sie eine zweite Mahnung mit folgendem Inhalt:

- E Schildern Sie die Ausganglage, verwenden Sie dabei konkrete und realistische Daten bzw. Zahlen.
- E Legen Sie eine neue Zahlungsfrist fest und beschreiben Sie das weitere Vorgehen.
- E Im nächsten Jahr darf der Verein nicht teilnehmen, falls die Zahlung ausbleibt.

Öffnen Sie die Datei **B\_Brief.docx** und speichern Sie diese in Ihrem Prüfungsordner unter dem Namen **Kandidatennummer\_Nachname\_Vorname\_B.docx** ab.

Schreiben Sie den Brief an folgende Adresse:

Tambouren-Verein Grenchen, Luca Studer, Schulstrasse 3, 2540 Grenchen

Vervollständigen Sie das Dokument zu einem inhaltlich und stilistisch korrekten Geschäftsbrief nach den gestalterischen Vorgaben Ihrer Schule. Achten Sie dabei darauf, dass eine den inhaltlichen Anforderungen entsprechende Textmenge erwartet wird.

Erstellen Sie eine Fusszeile (Schriftgrösse 8 Pt.) mit Ihrer Kandidatennummer, Ihrem Nachnamen und Vornamen sowie Ihrer PC-Nummer.

#### **Speichern Sie Ihren Brief und schliessen Sie Ihre Datei.**

#### **Bewertung schriftliche Kommunikation**

Inhalt

Sprache (Stil, Ton und Rechtschreibung, Schreibregeln)

Darstellung

# **C Tabellenkalkulation**

**Richtzeit 30 Minuten**

**Punkte 25**

#### **Hinweise**

Arbeiten Sie – sofern nichts anderes angegeben ist – ausnahmslos mit Zellbezügen. Verwenden Sie, wo sinnvoll, die absolute beziehungsweise die relative Zelladressierung.

Öffnen Sie die Datei **C\_Wettspiel.xlsx** und speichern Sie diese in Ihrem Prüfungsordner unter dem Namen **Kandidatennummer\_Nachname\_Vorname\_C.xlsx** ab.

Wählen Sie das Tabellenblatt **Anmeldungen**.

#### 01. **Ausdruck**

Legen Sie den Druckbereich **A1:H182** fest. In der Breite soll die Liste auf einer Seite Platz haben. Die Tabellenüberschriften (Zeile 5) sollen sich auf jeder Seite wiederholen.

#### 02. **D6:D182**

Verbinden Sie mithilfe einer Funktion oder Formel den Vornamen und Namen aus den **Spalten C** und **B** und ergänzen Sie ein Leerzeichen dazwischen, z.B. «Noah Meier».

#### 03. **H6:H182**

Bestimmen Sie mit einer Funktion das Startgeld. Alle Teilnehmende mit Jahrgang 2005 und ältere zahlen CHF 50, die anderen CHF 30. Sie dürfen die Argumente der Funktion als fixe Werte eingeben.

#### 04. **K7:K22**

Ermitteln Sie mit einer geeigneten, kopierbaren Funktion die Anzahl Teilnehmenden pro Verein.

#### 05. **L7:L22**

Berechnen Sie mit einer geeigneten, kopierbaren Funktion das Gesamtstartgeld, das je Verein fällig ist.

*Falls Sie Aufgabe 3 nicht gelöst haben, verwenden Sie die Ersatzzahlen in Spalte O.*

Wechseln Sie zum Tabellenblatt **Kategorien**.

#### 06. **A4:A8**

Formatieren Sie diesen Zellbereich analog den Bereichen **A9:A13** und **A14:A16.** 

#### 07. **E4:E8**

Berechnen Sie den prozentualen Anteil der Teilnehmenden pro Kategoriebezeichnung am Total pro Kategorie in **Zeile 18.** Formatieren Sie den Zellbereich mit «Prozent» und zwei Dezimalstellen.

 $\vert \cdot \vert$ 

1

2

2

Wechseln Sie zum Tabellenblatt **Juryblatt**.

#### 08. **B10:F42**

Formatieren Sie diesen Zellbereich mit Textausrichtung rechts, Einzug 1.

#### 09. **H10:H42**

Berechnen Sie das Ergebnis je Startnummer wie folgt: Die Punktebewertung aller Juroren abzüglich des höchsten und tiefsten Wertes.

#### 10. **I10:I42**

 Runden Sie die Ergebnisse aus **Spalte H** auf zwei Dezimalstellen **ab.** *Falls Sie Aufgabe 8 nicht lösen konnten, verwenden Sie die Spalte F anstatt H.*

Wechseln Sie zum Tabellenblatt **Rangliste**.

#### 11. **B6:B38**

Bestimmen Sie mit einer kopierbaren Funktion zu jeder Wertung den Rang. Im ersten Rang steht die höchste Punktzahl.

#### 12. **D6:D38**

Bestimmen Sie mit einer geeigneten, kopierbaren Funktion den vollständigen Namen (Tabellenblatt Anmeldungen, Spalte D) zur Startnummer in **Spalte C.** *Falls Sie Aufgabe 2 nicht lösen konnten, verwenden Sie die Zahlen aus der Spalte B statt D im Tabellenblatt Anmeldungen.*

Wechseln Sie zum Tabellenblatt **Punkteverteilung**.

#### 13. **Diagramm**

Für die besten fünf Tambouren ist im Bereich **C7:F11** aufgelistet, wie sich das Punktetotal aus den einzelnen Bewertungskategorien zusammensetzt. Erstellen Sie dazu ein aussagekräftiges Diagramm im gelben Bereich **B13:J35.** Das Diagramm ist so zu beschriften, dass es selbsterklärend ist und folgende Vorgaben erfüllt:

- E Das Total aller Bewertungskategorien ist aus dem Diagramm ersichtlich.
- E Die Werteachse ist in 10er-Schritten eingeteilt und die Hilfsgitternetzlinien sind aktiviert.
- E Die Werte des besten Tambours sollen grafisch hervorgehoben werden.

#### **Speichern und schliessen Sie Ihre Datei.**

1

 $\overline{\mathcal{L}}$ 

1

2

 $\overline{\mathcal{L}}$ 

# **D Präsentation**

**Richtzeit 20 Minuten Punkte 17**

Öffnen Sie die Datei **D\_Helfende.pptx** und speichern Sie diese in Ihrem Prüfungsordner unter dem Namen **Re** Kandidatennummer Nachname Vorname D.pptx ab.

Öffnen Sie zudem die Datei **XII D Praesentation MC.xlsx** und speichern Sie diese in Ihrem Prüfungsordner unter dem Namen **Kandidatennummer\_Nachname\_Vorname\_D.xlsx** ab.

- 1. Beantworten Sie im Excel-Tabellenblatt **Aufgaben** die Fragen zur Datei **D<sup>e</sup>l D** Helfende.pptx und tragen Sie jeweils Ihre Lösung in das dafür vorgesehene Feld (Dropdown Antwort A–E) in **Spalte C** ein. Nur eine Antwort ist möglich. Pro richtige Antwort erhalten Sie einen Punkt.
- 2. Auf Folie 10 sollen die zu vergebenden Einsätze für Helferinnen und Helfer dargestellt werden. Beachten Sie bei der Umsetzung folgende Punkte:
	- E Wählen Sie für diese Folie dasselbe Layout wie für die Folien 2 bis 9.
	- $\blacktriangleright$  Erfassen Sie einen passenden Folientitel.
	- E Fügen Sie das Bild **D\_Helferin.jpg** ein und bearbeiten das Format so, dass es den Bildern auf den anderen Folien entspricht.
	- E Gestalten Sie die vorhandene Tabelle übersichtlich und gut lesbar.
- 3. Die Präsentation soll auch ohne Rednerin oder Redner gezeigt werden können. Wählen Sie dazu für alle Folien einen beliebigen Übergang aus der Gruppe «Dezent» aus. Die Titelfolie soll 4 Sekunden, alle anderen Folien 7 Sekunden gezeigt werden. Die Präsentation soll im Endlos-Modus laufen.

**Speichern und schliessen Sie Ihre Dateien.**

10

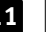

# **E Informationsmanagement und Administration Grundlagen der Informatik**

**Richtzeit 10 Minuten Punkte 8**

Im Zusammenhang mit Ihren Arbeiten stellen Sie sicher, dass Ihr Wissen in Sachen Bürokommunikation und Informatik-Grundlagen auf dem aktuellen Stand ist.

Öffnen Sie die Datei **E\_Theorie\_MC.xlsx** und speichern Sie diese in Ihrem Prüfungsordner unter dem Namen **Kandidatennummer\_Nachname\_Vorname\_E.xlsx** ab.

Beantworten Sie die Fragen 1 bis 8. Tragen Sie jeweils Ihre Lösung in das dafür vorgesehene Feld (Dropdown Antwort A–D) in **Spalte C** ein. Nur eine Antwort ist möglich. Pro richtige Antwort erhalten Sie einen Punkt.

**Speichern und schliessen Sie Ihre Datei.**

#### **notenskala**

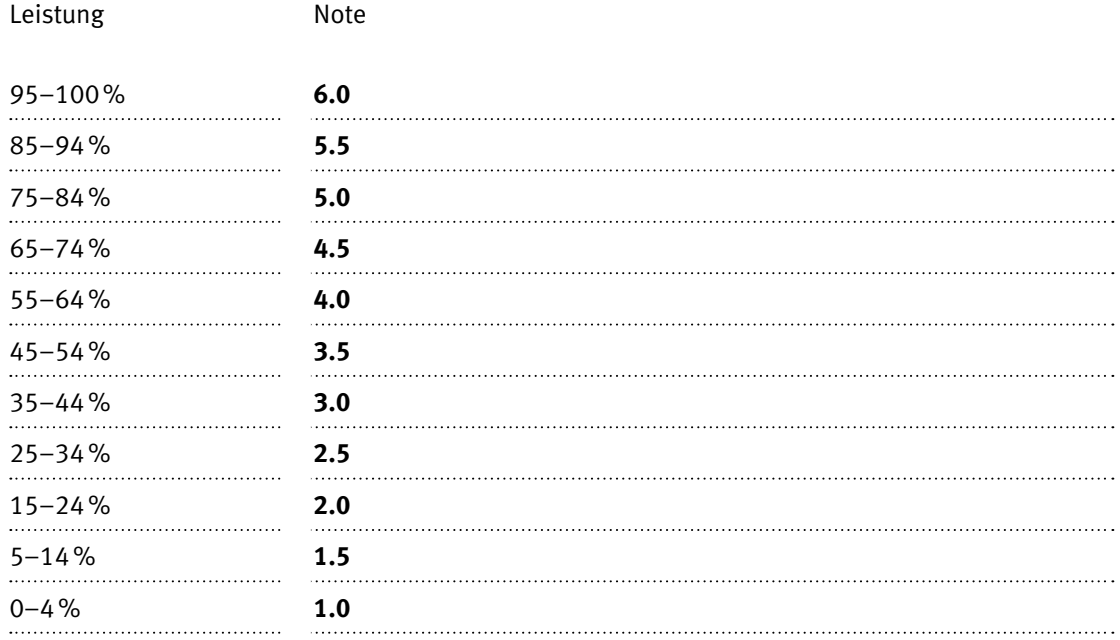

### **Die von Ihnen erreichten Punkte entsprechen direkt den Prozentangaben (Total 100 Punkte = 100% Leistung).**

Die jeweilige Prozentangabe in der Notenskala muss erreicht werden, um die Note zu erhalten.